### Finding Your Team Number

**1** Go to TennisLink at tennislink.usta.com and log in to your account

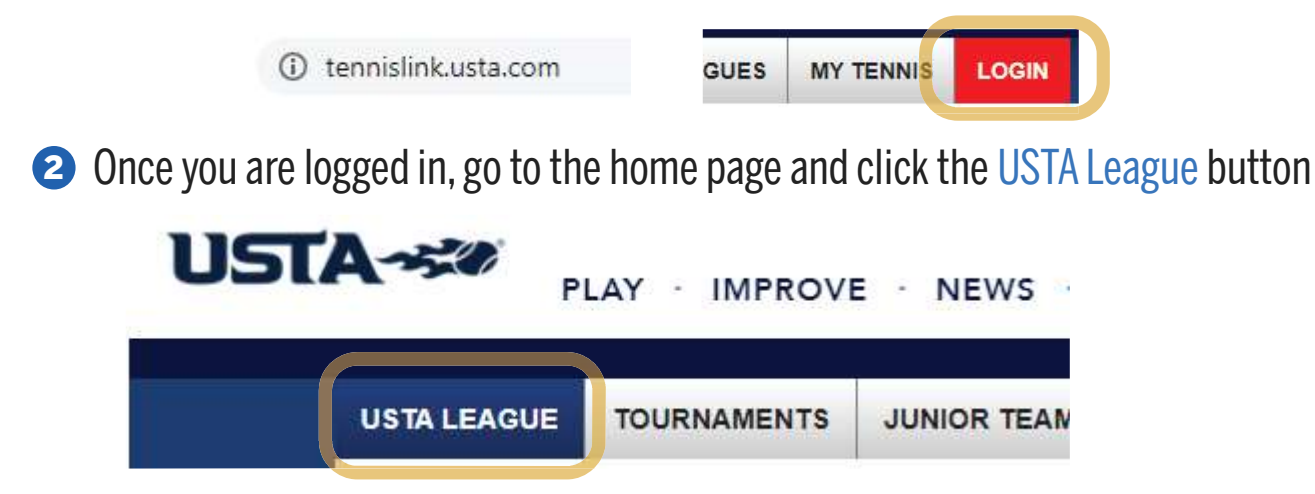

S Scroll down through the page and your teams will be listed under My Teams

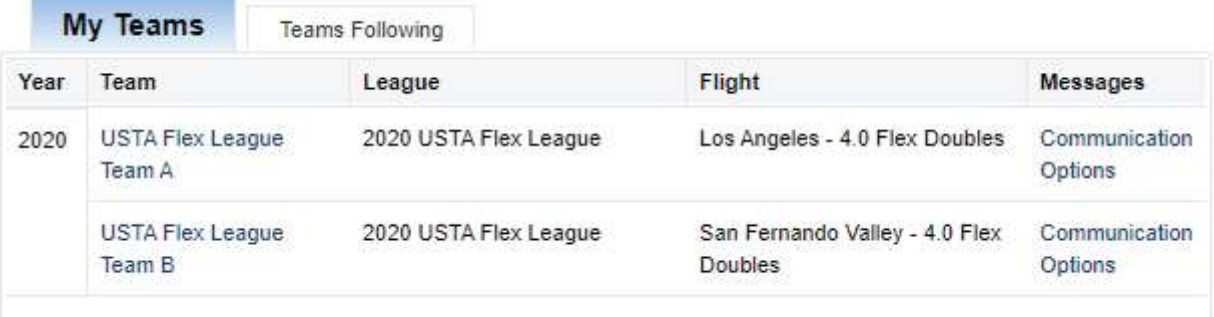

<sup>4</sup> Click My Teams and on the next page, click Player Roster

<sup>5</sup> Your Team Number will be listed next to the corresponding team

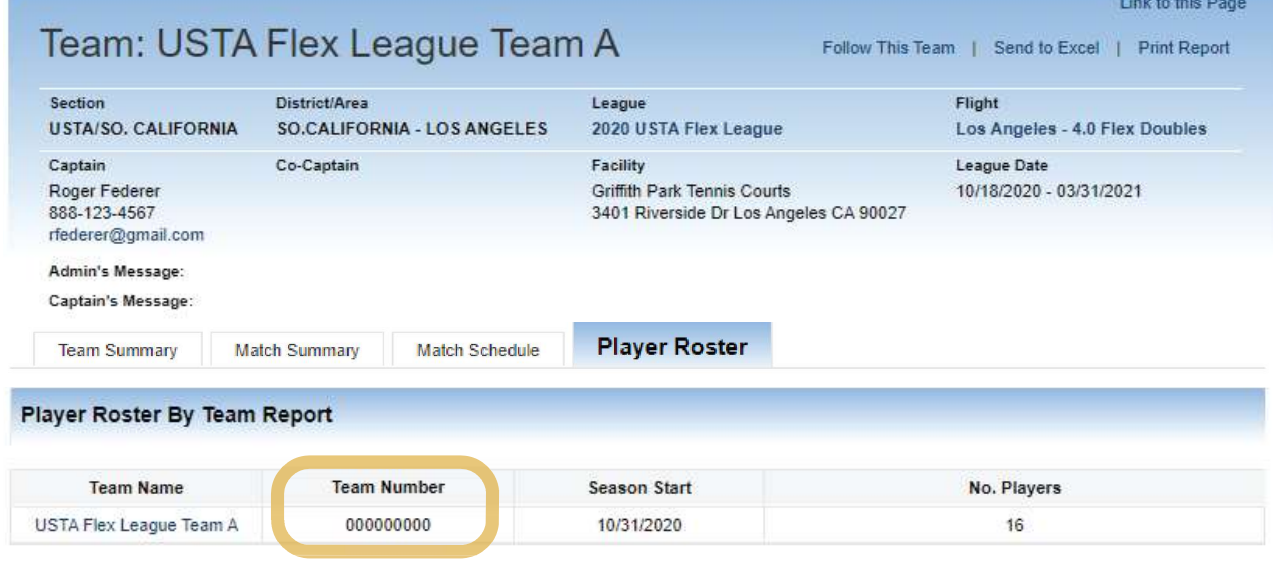

## Finding Your Match Schedule

**1** Go to TennisLink at tennislink.usta.com and log in to your account

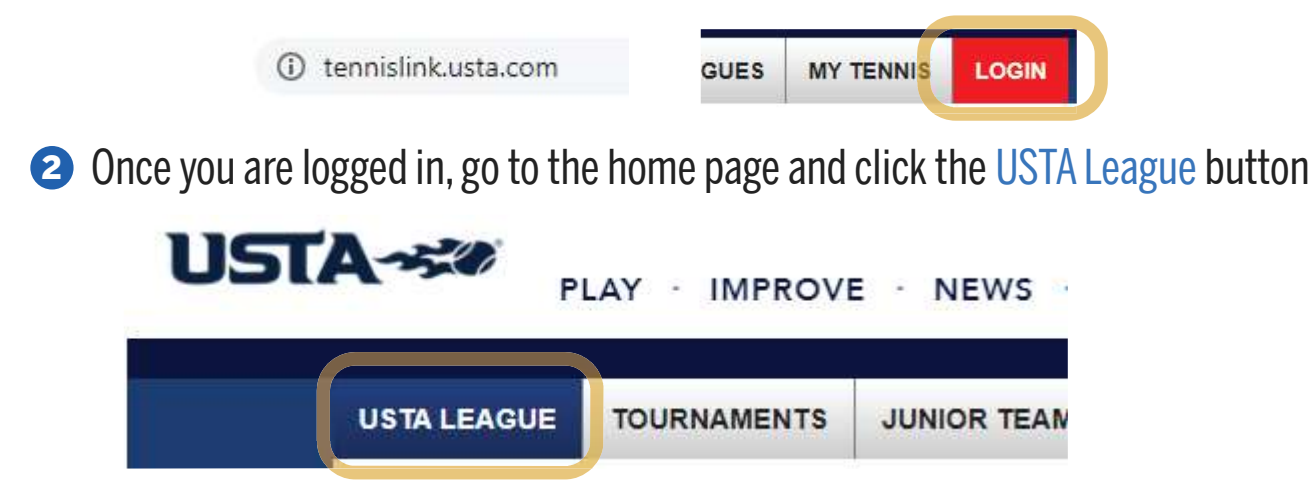

S Scroll down through the page and your teams will be listed under My Teams

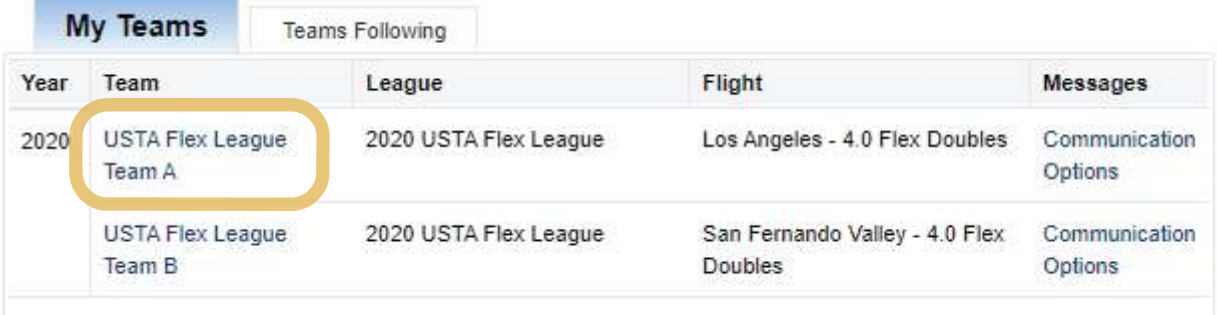

4 Click My Teams and on the next page, click Match Schedule

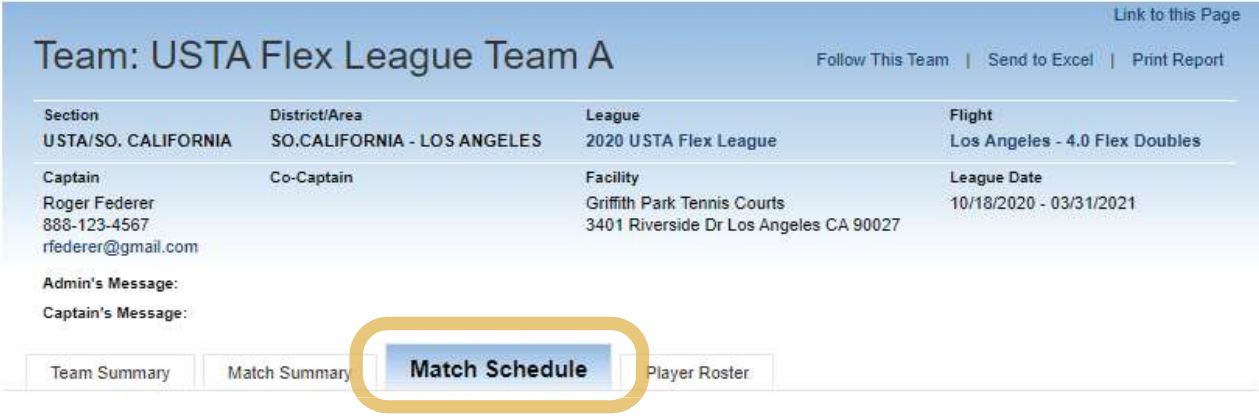

<sup>5</sup> Match ID's, dates, times, and opponents will be listed for your season on the page

# Finding Your Opponent's Contact Info

● Go to TennisLink at tennislink.usta.com and log in to your account

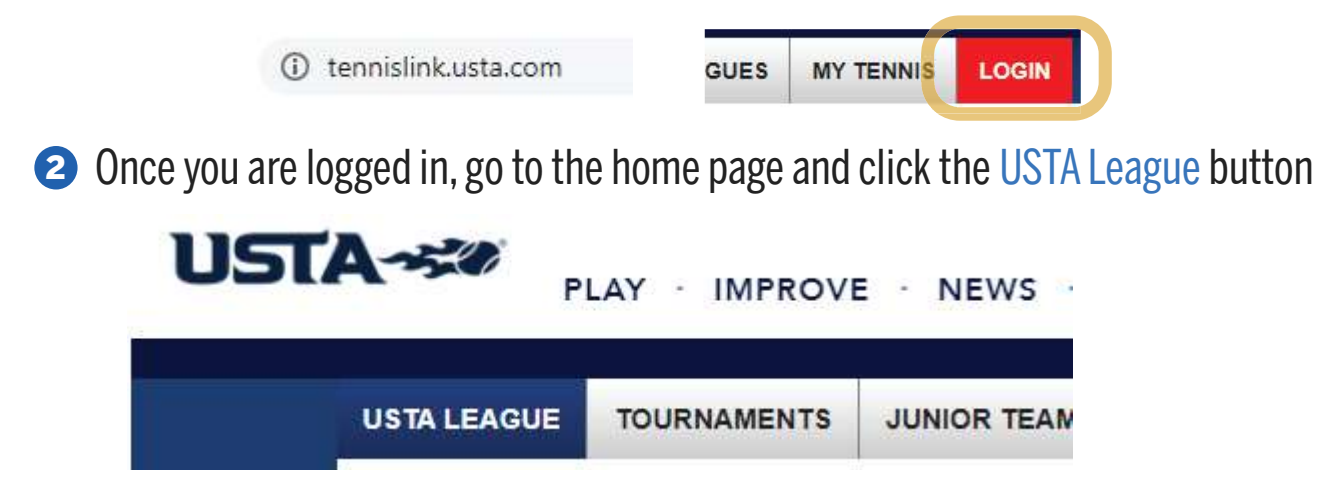

S Scroll down through the page click your team listed under My Teams

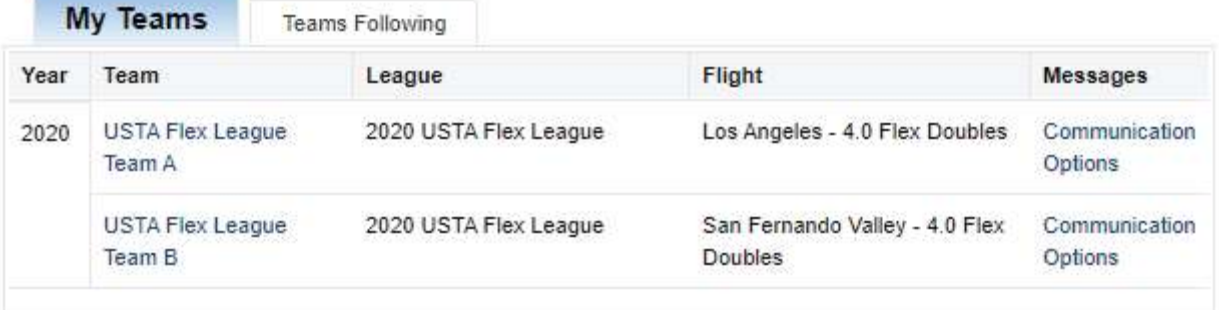

4 Scroll down the page to Team Matches and click the team whose info you are searching for

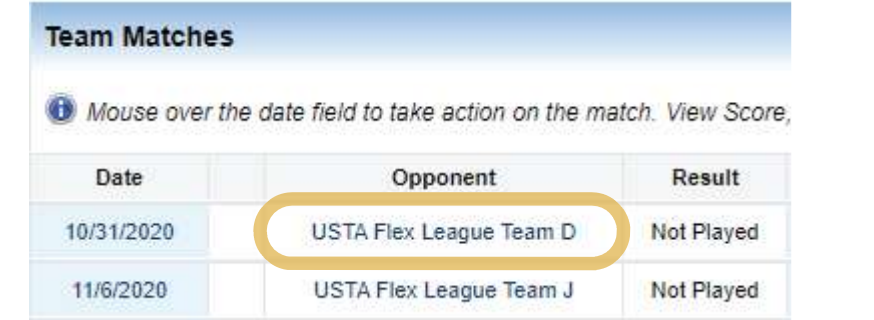

<sup>5</sup> The Captain's information for the team will be listed on their team page

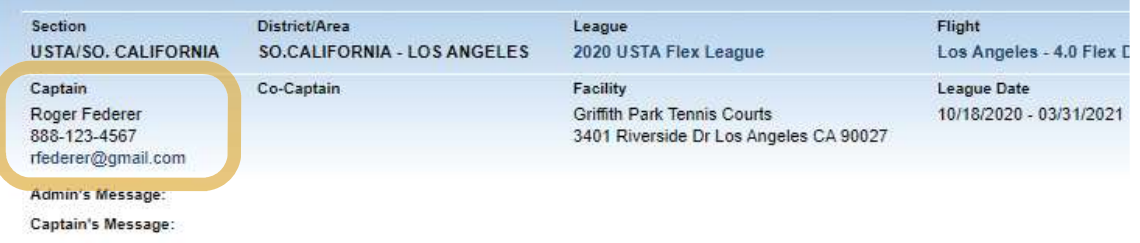

<sup>6</sup> If the captain's information is not available, please contact your Area League Coordinator

## Entering Match Scores

**1** Go to TennisLink at tennislink.usta.com and log in to your account

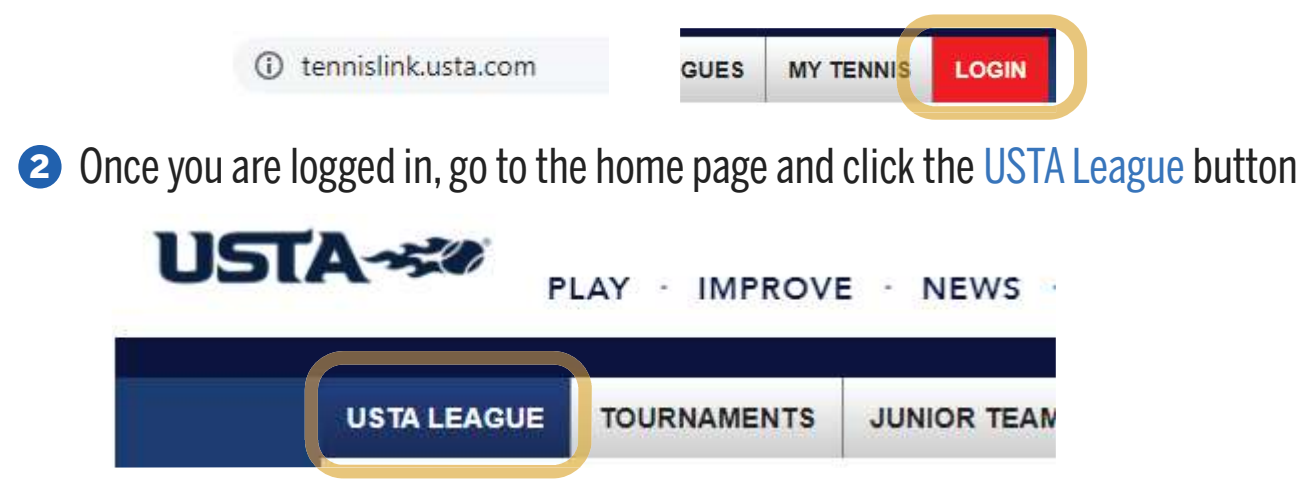

<sup>3</sup> Scroll down through the page and your matches will be listed under My Matches 4 To submit the scores of a specific match, click Enter Score on the corresponding date

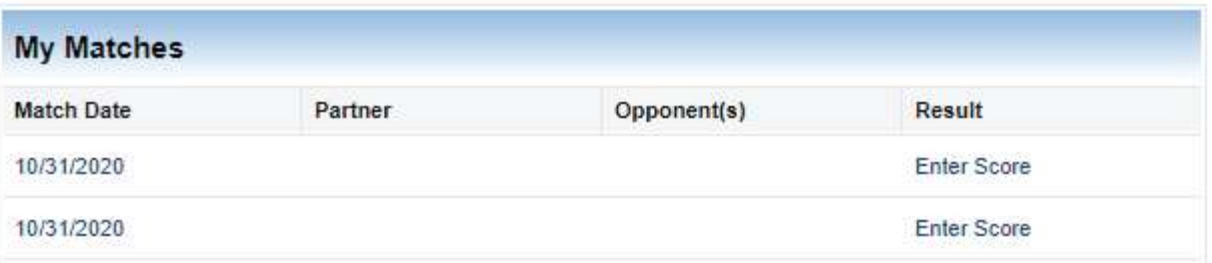

<sup>5</sup> Enter the date the match was played as highlighted in yellow below

<sup>6</sup> Select the players for the match, enter the set scores, and confirm the match status

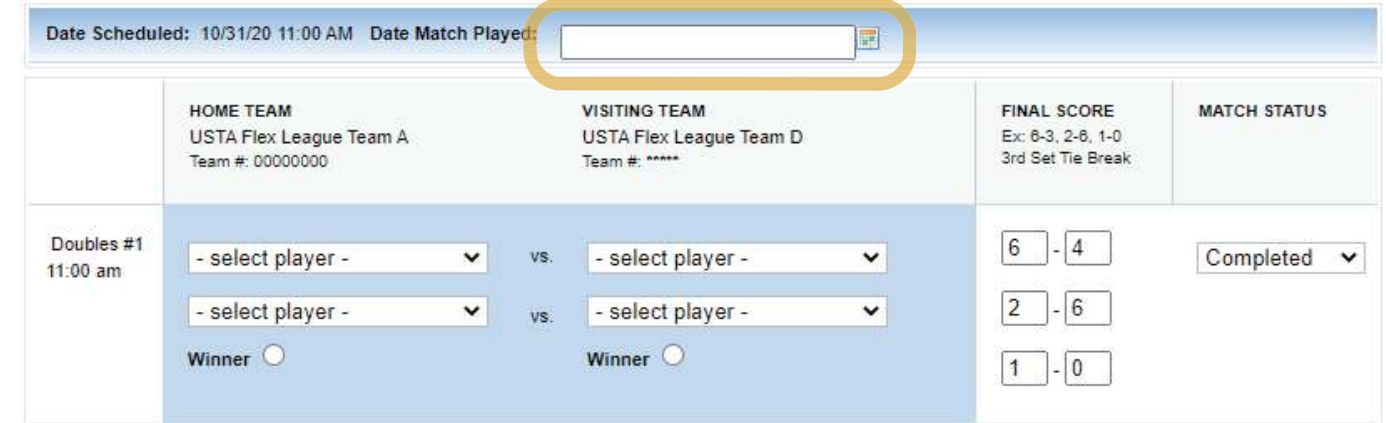

**2** Click the Next button below and confirm the scores before submitting them to TennisLink

Print Blank Score Card Cancel Next

### **Tennislink Functions**

Listed below are some of the essential functions that may be accessed from the Welcome Page screen

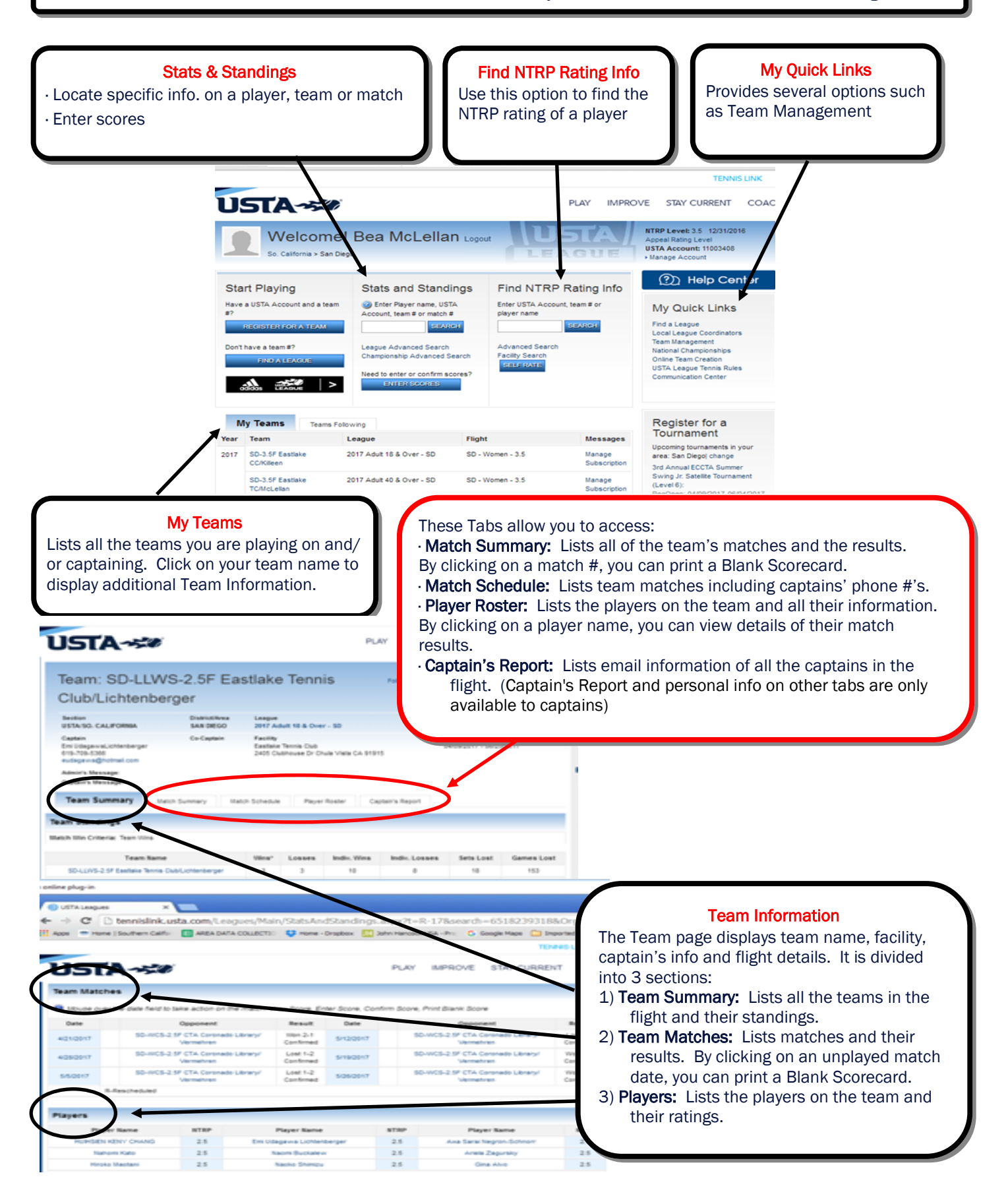

#### **Team Management Tool**

#### **TennisLink provides this tool to enhance the USTA/ SCTA League experience by assisting Captains and Players in managing their league seasons**

1. Once you have registered on a team, go to your Welcome Page and click on Team Management to enter your availability and preferences.

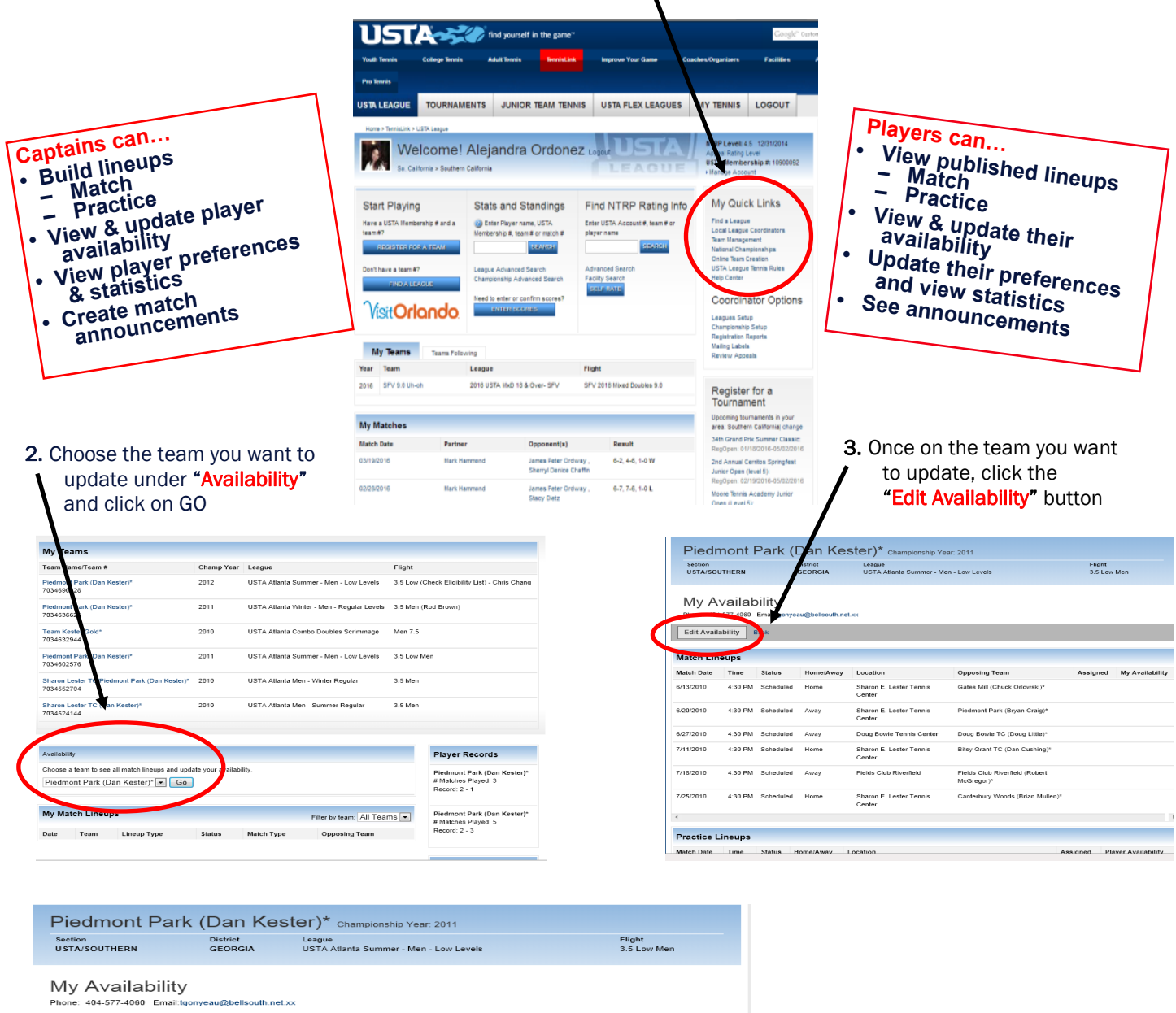

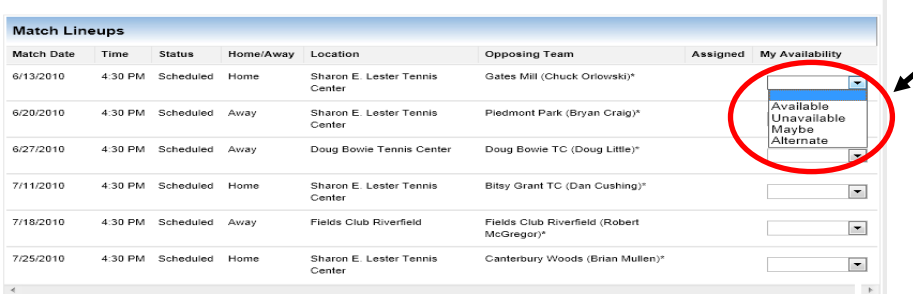

#### 4. Update each match scheduled

From this screen you would indicate whether you are available, unavailable, maybe or an alternate for each lineup as appropriate.